例如:将病房门口机设置成10号NNV主机下的20号病房门口机,依次输入以下信息: "本机编号" ; NNV-120、 010、 020 (主机型号为NNV主机,设备编号不可重复); "地址盒IP": 192.168.1.169 (需和主机输入同一-个IP地址); "本病房号": 1002 (可以自定义房号); "IP地址": 192.168.1.22,"子网掩码": 255.255.255.0, "网关": 192.168.1.1; "信息发布服务器": 192.168.1.111; 最后点"保存"按钮,设备将重新启动。设置完成,设备可正常呼叫对讲。 按以上步骤,给设备接入网络并设置好。 3、声音亮度设置:可点击拖动进度条设置系统音量、媒体音量、通话音量及屏幕亮度。

4、分机编码:如果门口机需要管理数字病床分机,需要将该数字病床分机由"未分配分机"列表移至"本机 分机 "列表,点击保存按钮,即可将已添加的病床分机号归到本病房门口机下管理。依此方法,进入每个 病房门口机的分机设置页面中,选中需要添加管理的网络病床分机号。

3

- 5、其它设置:可设置医生护士照片和呼叫按钮为门口机的主界面,最后点击保存即可(界面设置)。
- 6、配置管理:可进行恢复出厂设置。
- 7、系统重启:对设备进行重启。

## 三、使用说明:

### 1、在护士站主机上输入分机床位信息、责任护士和医生信息:

⑴ 输入分机床位信息:在主机主界面上,按住对应的分机键3秒,即可在弹出的分机信息框中输入或修改。 ⑵ 输入责任护士、责任医生的姓名:在主机主界面左边,选择"呼叫门口机"键;再按住某个路选门口机键 3秒,会弹出对话框,可手动选择某科室下的护士、医生的姓名。保存后,系统会自动从HIS交互服务器上 获取医生和护士的照片到病房门口机上 (注: 也可在此点击分机按键, 输入分机床位信息, 方法相同)。

- 2、护士、医生照片的上传:在电脑型地址盒的"系统设置"--"昭片管理"中"医生、护士照片管理"。 将在列表中为某个医生(或护士)增加相片。点击某个医生后面的操作按钮,可在对话框中点击"浏览"按钮, 在电脑中选择-张照片打开, 最后点击"保存"。
- 3、显示本病房内分机呼叫信息: 分机呼叫时,病房门口机上该路分机按键显示红色常亮,伴有语音播报"XX 号分机呼叫"及音乐提示声,同时该病房门外的门灯亮。

 注:病房门口机不可接听病床分机呼叫,只便于走廊中的护士查看;如护士站主机接听了该路分机呼叫时, 病房门口机上该路分机按键显示绿色常亮。

- 4、呼叫主机(注:病房门口机呼叫主机时门灯闪亮红色,接听通话后门灯变为红色常亮);
- ⑴ 呼叫解除:点击"呼叫解除"按键可结束本房间内的分机呼叫。

## 注:报警类信息仍需到报警设备端解除。

- ⑵ 护士站主机:点击病房门口机上的"呼叫护士站"键,即进入呼叫状态,待护士站主机接通,可双向可视 对讲。
- 5、护理定位功能:护士按下病房门口机上的"进入护理"按键,按键变为绿色显示"护理中",该病房门口 门灯常亮青色,走廊显示屏显示"XXXX房门口机护理中",离开时可再次按下此键解除该功能。

# IP门口机

产品安装使用说明

 $\frac{1}{\sqrt{2\pi}}\left( \frac{1}{\sqrt{2\pi}}\right) ^{2}=\frac{1}{2\sqrt{2\pi}}\left( \frac{1}{\sqrt{2\pi}}\right) ^{2}=\frac{1}{2\sqrt{2\pi}}\left( \frac{1}{2\sqrt{2\pi}}\right) ^{2}=\frac{1}{2\sqrt{2\pi}}\left( \frac{1}{2\sqrt{2\pi}}\right) ^{2}=\frac{1}{2\sqrt{2\pi}}\left( \frac{1}{2\sqrt{2\pi}}\right) ^{2}=\frac{1}{2\sqrt{2\pi}}\left( \frac{1}{2\sqrt{2\pi}}\right) ^{2}=\frac{1}{2\$ 

## 深圳市肿瘤医院  $2019530$  12:30 1202房 01-03床  $01$ 刘轻语 里 28 入院时间: 2019.05.24 入院时间, 2019.05.24 诸葛明丽 里 22 入院时间: 2019.05.24 责任护士<br>张春梅 噶  $\frac{3}{2}$  $\mathbf{r}$  $\prod_{n=-\infty}^{\infty}$

LonBon来邦 来邦科技股份公司

-1

IP门口机 深圳市肿瘤医院 02房 01-03  $201036$ 1 \* \* 9  $\bullet$ **BESIDE**  $A = 2$ 

## 一、安装调试:

## 1、产品安装图:

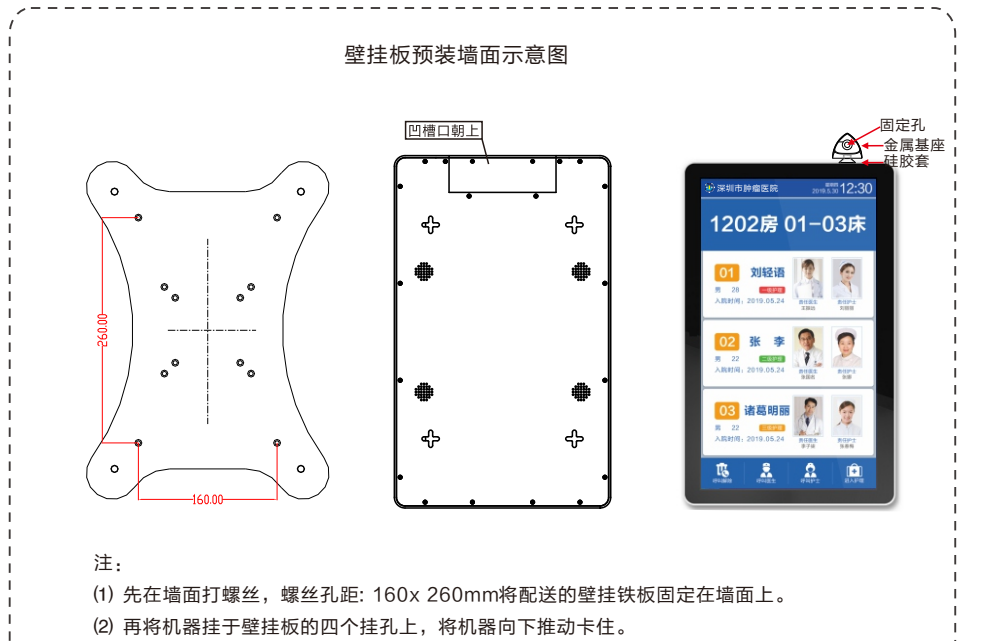

⑶ 为防止机器松动,将防脱扣置于机器上方,硅胶套紧紧顶住机器上方铝框之后拧紧螺钉。

IP门口机

## 2、背面接口说明:

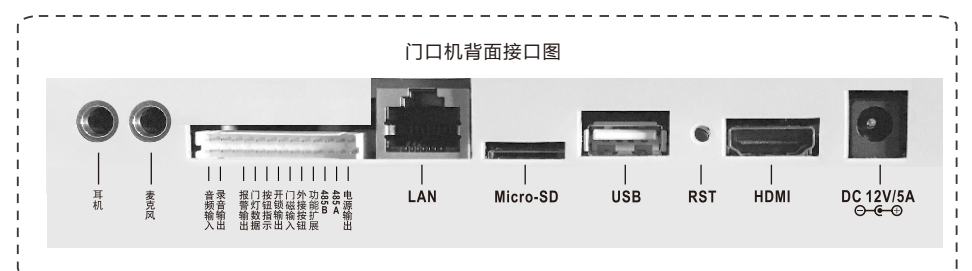

(1) 网络接口: 通过网线插入到路由器LAN端(或交换机)任--端口上(需和所属主机在同-局域网内)。

注: 配送三通方便网线对接。

- (2) 电源插头: 将自带的(12V/5A)电源的输出插头接到此处, 给设备供电。
- (3) 复位键(RST): 长按"RST"键约5-6秒, 可自动恢复出厂设置。
- ⑷ HDMI接口: ( 暂未启用) HDMI视频输出,可外接显示屏。
- ⑸ USB接口:通用USB接口,可外接鼠标等。
- ⑹ Micro- SD:可插入最大32G的Micro- SD作为存储数据之用。

⑺ 外部设备接口:

- ① 接门灯(NBW-ME) :将门口机的电源输出(绿)、门灯 数据(黄)、地线(黑)三芯引线对应与门灯上黄红黑三芯 引线相连。
- ② 接门灯 (NBW-ME5) :将门口机的电源输出(绿)、门灯 数据(黄)、地线(黑)三芯引线对应与门灯上红白黑三芯 引线相连。
- ③ 接ANW3: 将门口机的外接按钮(棕)、地线(需)两芯引 线对应与ANW3的两芯线相连(不分极性) 。
- ④ 接ANW4: 将门口机的报警输出(花黑)、外接按钮(棕) 地线(黑)三芯线对应与ANW4的红白黑三芯引线相连。
- 注:其它接口暂无需使用。

## 二、设置调试:

#### 注:登录该设备的网页(即该设备的IP地址,账号密码默认为admin )进入设置界面。

- 1、系统信息:可查看分机的详细信息(包括产品名称、产品型号、序列号、用户账号、本机编号、IP地址等 信息)。
- 2、基本设置(必填):

注:由于设备出厂时默认使用的IP地址相同,初次安装时,请不要同时接入多台没有修改IP的设备到网络中, 以免网冲突。

将B22C病房门口机插上网络并通电,设备启动中会显示IP (默认为192.168.1.168),待设备启动完毕后, 登录该设备的网页(即该设备的IP地址,账号密码默认为admin)进入"基本设置(必填)"界面。 设置方法如下:

外部设备接口功能与颜色对照表

外接按钮

棕黑

橙黑

**|磁输入** 

自軍

电源输出

绿黑

| 报 | 门 | 按 | 开 | 门<br>|警 | 灯 钮 | 输 | 输<br>|输 | 据 | 示 | 出 | 入<br>|出 | 据 | 示 | 出 | 入

音频输出录音输出

红粉

童谣

花黑 黄黑 |蓝 黄绿